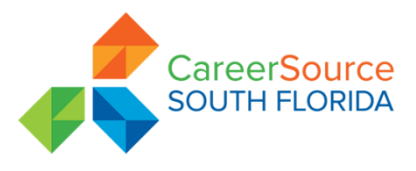

# **PROCEDURE TRANSMITTAL**

**SUBJECT: Soft Exit Report Procedural/Guidance** 

**APPLIES TO: All Career Centers Effective Date:**

**No.:**

**12/14/2017 Revised Date: none**

**Expiration Date: Indefinite**

#### **REFERENCE:**

#### **POLICY**

It is the policy of Career Source South Florida to provide a tool to manage the "Soft Exit" process, which is the automatic process in the EF System that exits jobseeker's who have not received a reportable staff assisted service (services with three asterisks) within the prior 90 consecutive days.

#### **PURPOSE**

The Soft Exit Report is intended to assist staff in identifying jobseekers who have not received a reportable staff assisted service within the prior 90 consecutive days. Staff must use this information to determine whether additional staff assisted services need to be provided, and update the EF system accordingly.

# **PROCEDURE**

#### **I. Run the Report**

A. Visit [www.careersourcesfl.com](http://www.careersourcesfl.com/) and scroll down to the bottom of the webpage and click on the "Links" hyperlink

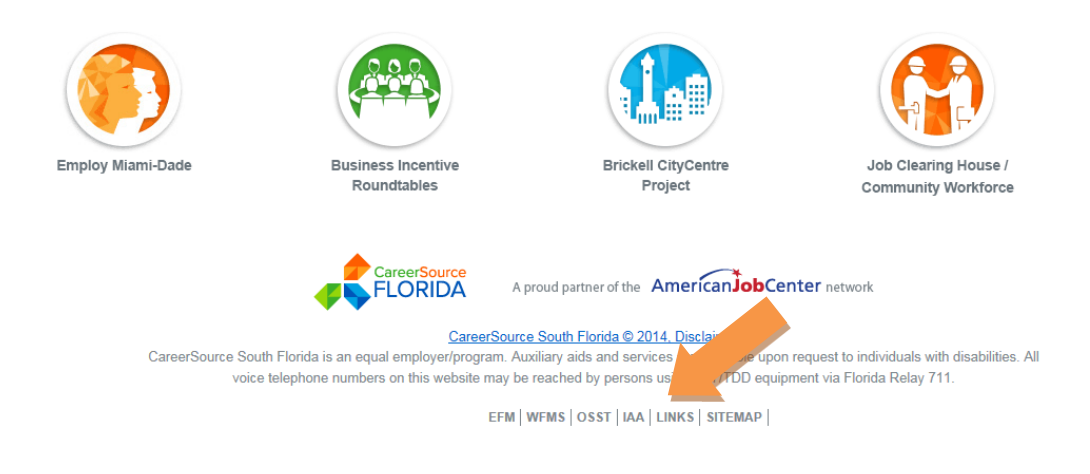

**Approved By: Rick Beasley, Executive Director**

B. On the Links (Helpful Links & Resources) click on the letter "I". Then click on the Intranet link.

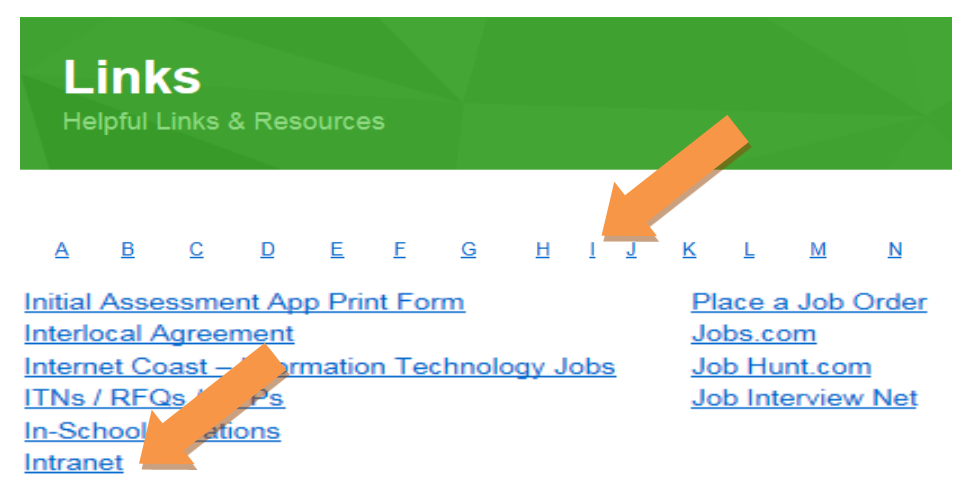

C. Once the Intranet page loads, look at the right hand side to find a list of "Links" and select the one that reads "CSSF Reports"

#### **Links**

- CareerSource Florida
- Department of Economic Opportunity
- Miami-Dade County Portal
- DEO Intranet
- <sup>II</sup> The Beacon Council
- CSSF Balanced Scorecard Shaite
- CSSF DTA Website
- CSSF DTA Unen Comp
- **CSSF Reports**

When the Reports Page loads, save the link as a favorite by clicking on the star on the top right of your screen as it will used to view several reports on a regular basis

D. Hover your cursor over the "WP Performance" link and select "Soft Exit Application" link.

**Consumer Report Card CSSF Balanced Scorecards Review Tool - CAP Refugee Multiple Placements WP Performance Performance Analysis** ▶ Job Orders **Employ Miami-Dade Ordinances Summary EFM Job Search DJPOE Diminished Earnings** 

- Incomplete Registrations
- **Referral to Placement Soft Exit Application**

E. Log in with your WFMS credentials.

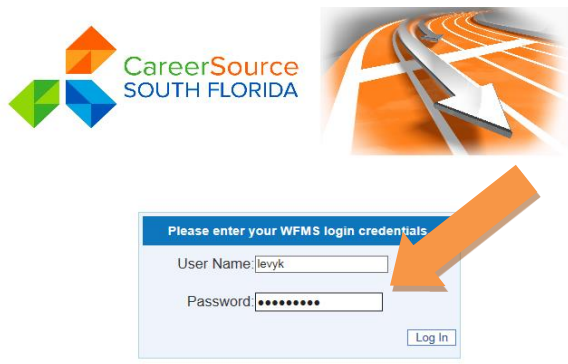

- F. The Report for your Center will open up (see Screen Shot below):
	- 1. Click the "Remove Locked" box to conceal Job Seekers with placement already posted.
	- 2. Click "Show", this creates a Soft Exit Report with potential negatives only.
	- 3. To create reports specifically for targeted categories such as VET, WIOA, SNAP, CAP, or UC, click on the desired filter(s) and click "Show".
	- 4. Filter results of "Employed at Participation". Job Seekers Employed at Participation does not affect the WP Entered Employment Rate.

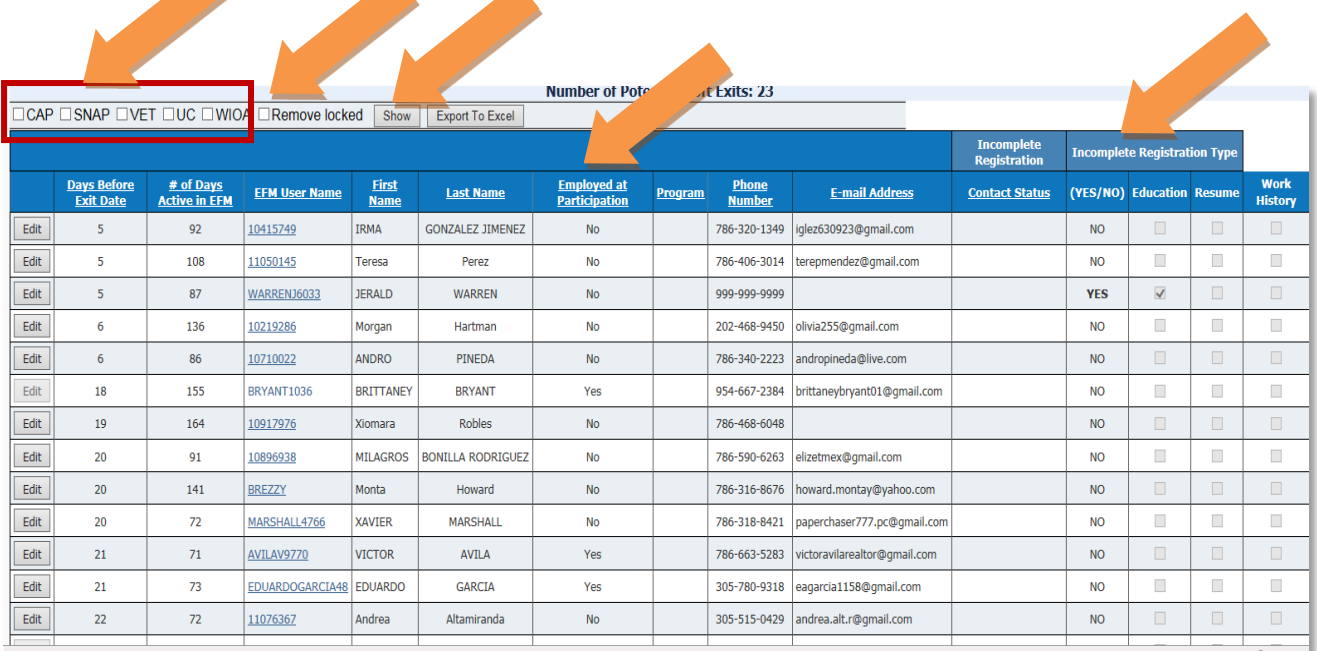

G. Once you have the report you want, Click Export to Excel.

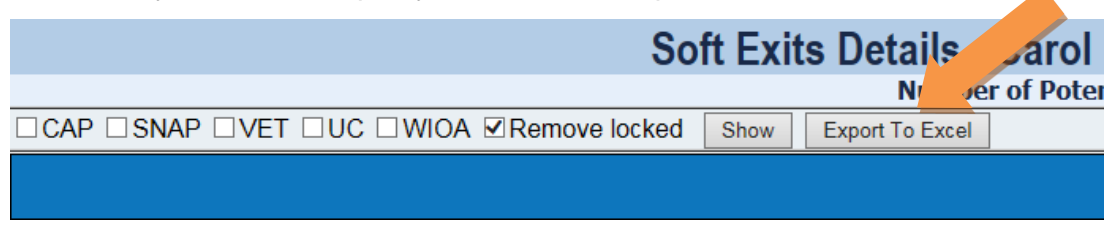

H. Use the drop-down box and select save as to Excel.

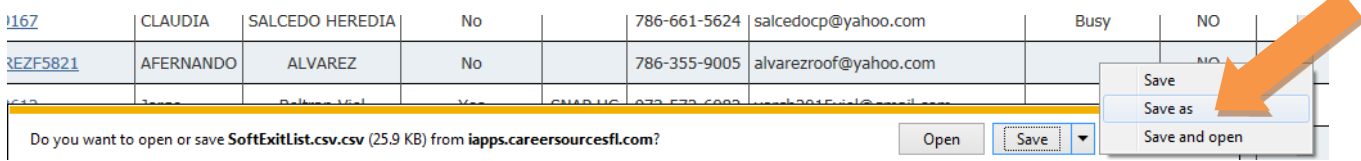

- 1. Under the Libraries Folder, select Documents, click the save button.
- 2. If you created reports you must export them and save them to excel separately as you create them.

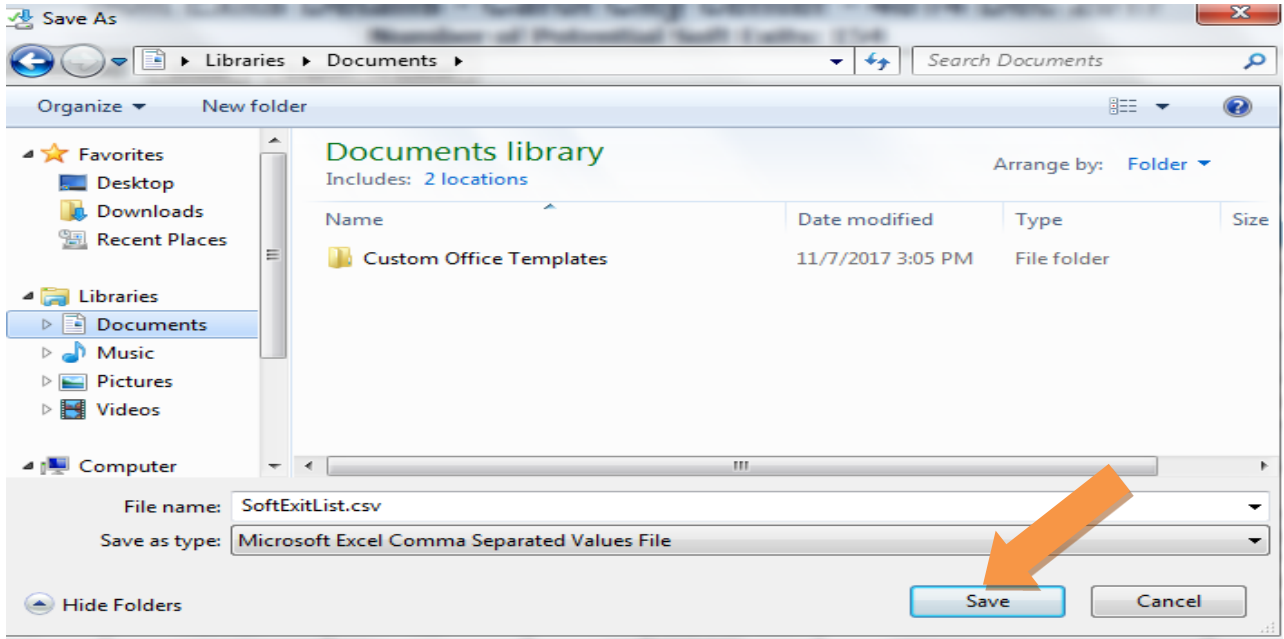

#### **II. Manage the Report**

- A. Run the reports at the end of the month for cases soft exiting the next month ("monthly reports").
- B. Save the monthly report to Excel, add a column to the far right and title it "Comments." As you make contact with each job seeker, record your interaction in the comments section, limiting your record to one or more of the following comments:
	- 1. Sent e-mail (date of call);
	- 2. Phone Call (Left a message or Disconnected or Wrong Number or No Answer or Busy);
	- 3. Employed (supporting documentation to verify employment: received or pending);
	- 4. Extended with Service (service code provided); or
	- 5. Allow to Soft Exit.
- C. The "Days before Exit Date" displays the number of days before a jobseeker will exit the report. (See chart below). It must be managed daily and must account for weekends and holidays.
- D. Prioritize by jobseekers that will soft exit first; then work them in the following order of priority: VET, CAP, SNAP, and UC.

E. The "Days Active in EFM" identifies the total number of days a jobseeker has been a Participant in the EF system. Be ready when you get the job seeker on the phone to question why the job seeker has been receiving Job Seeker Services for a prolong period of time without success, maybe they are not really engaged or interested in Job Search.

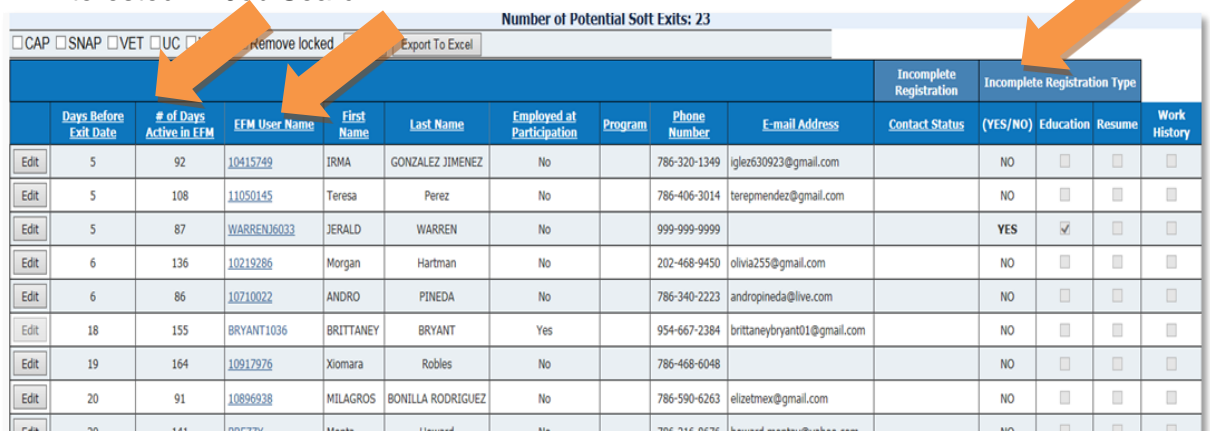

- F. "Summary" (see screen shot below) provides a snap-shot of the "Follow up Log" with results of the Soft Exit Process. A summary is provided to review the services that were provided.
- G. Extended with Services" is an active link that takes you to the Job Seeker's information, including the service that extended participation.

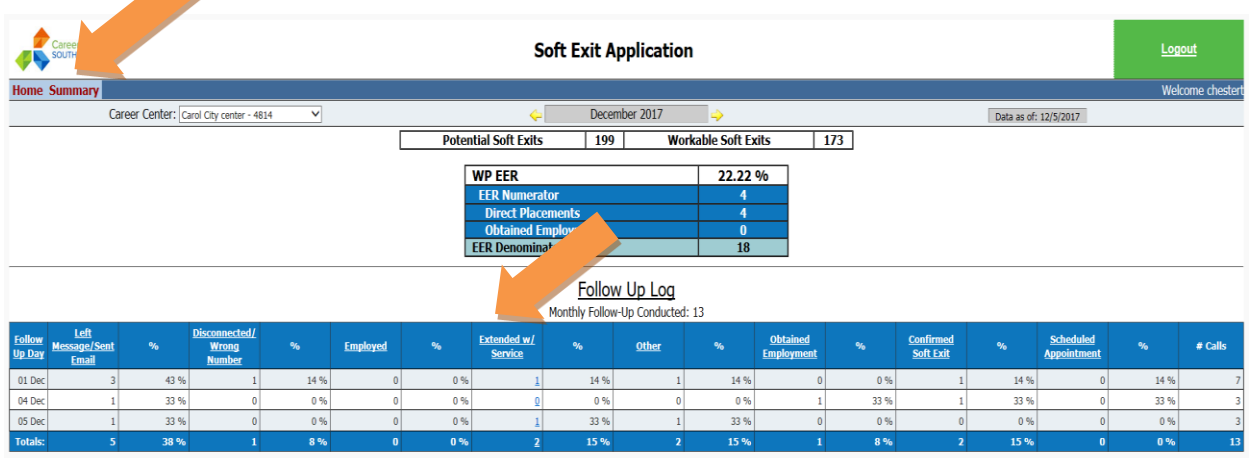

# **III. Soft Exit Follow-up Process**

The Soft Exit Report is intended to assist staff in identifying jobseekers who have not received a reportable staff assisted service within the prior 90 consecutive days. The report must be managed daily to provide meaningful Reportable Staff Assisted Services that will help a jobseeker to become gainfully employed as follows:

A. First: Soft exit process should be started, at least 5 days before the expected Exit Date to allow time to call back. Consider weekends, holidays, and staff's days off to make sure cases do not soft exit during those days un-worked.

- B. Then: Determine if the jobseeker is employed at participation by clicking on "Employed at Participation" on the report. If the jobseeker is employed at participation, they will be identified as "yes" on the report. Enter code 136 (follow-up) to indicate that it was already part of the Soft Exit process and let the jobseeker exit the report.
- C. Then: Prioritize service by cases that will soft exit sooner;
- D. Then work it in the following order of priority: Veterans, CAP, SNAP, and UC.
- E. Then: Look at "# of Days Active in EFM". For example, if a Job Seeker was active in EF for 200 to 300 days unsuccessfully, talk to the Job Seeker to determine if they are interested (or not) in Job Search; there may not a need be a need to extend participation; if so, enter code 136 (follow-up) to indicate that it was already part of the Soft Exit process and let the jobseeker exit the report. Complete the case note.

#### **IV. Review "Activities in EF System"**

A. Review the total referrals to identify if the case will be a distinct referral.

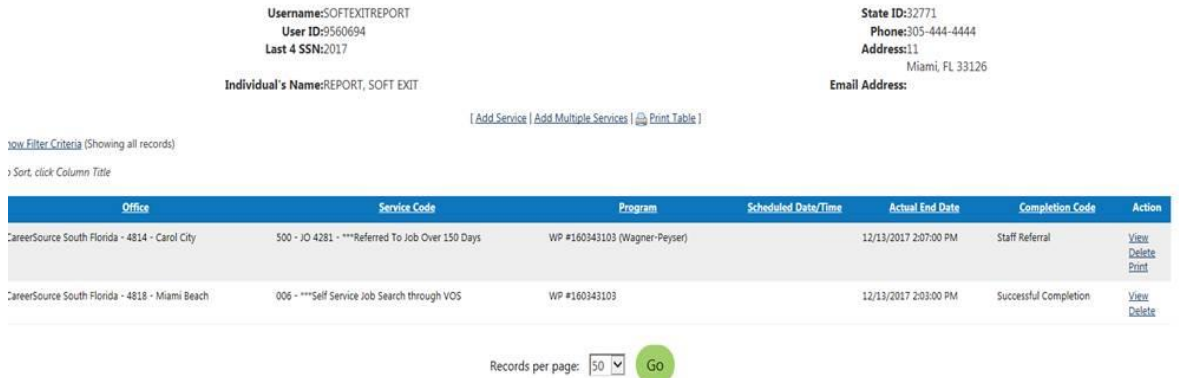

B. Review the Services entered to see if there are Placements or Obtained Employments (service codes above 700) in the last 90 days.

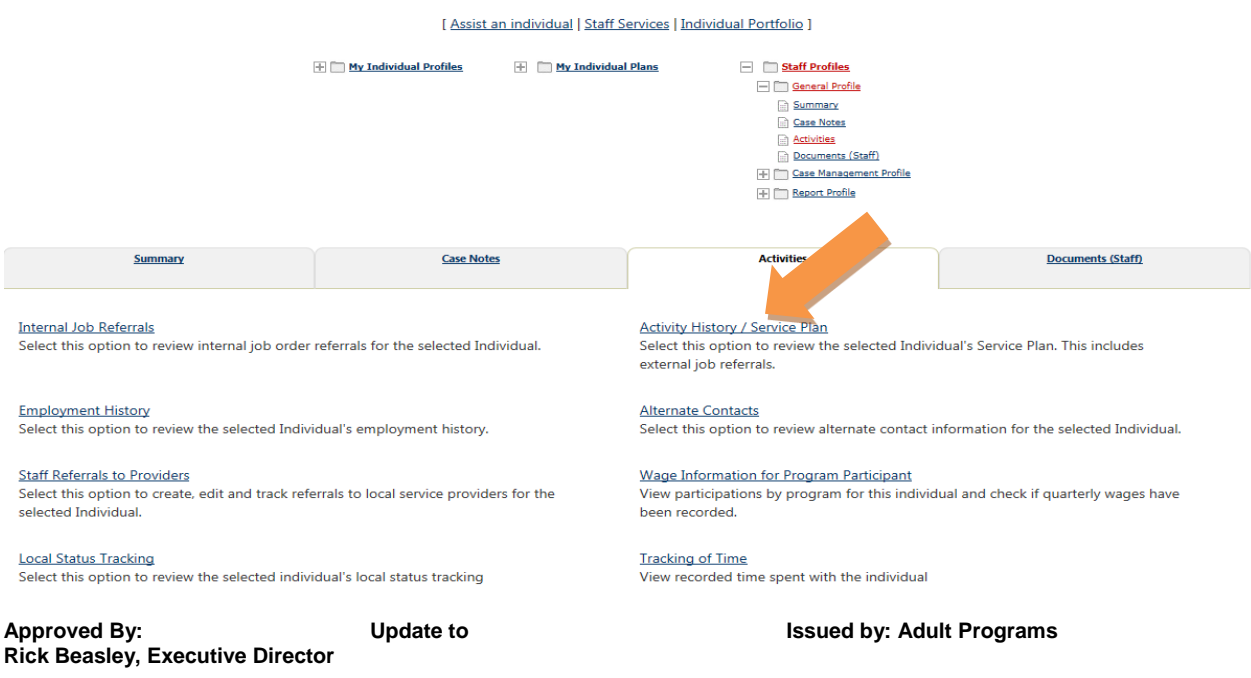

[Add Service | Add Multiple Services | @ Print Table ]

#### how Filter Criteria (Showing all records)

o Sort, click Column Title

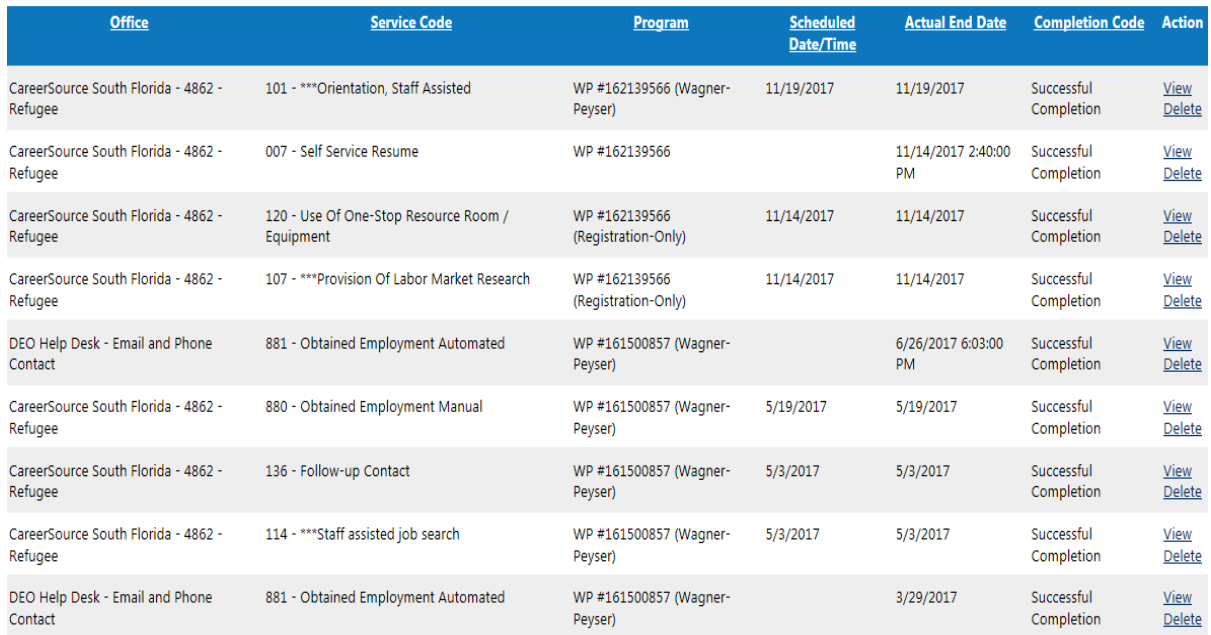

- C. If there are Placements or Obtained Employments in the last 90 days and there are no reportable services (staff services with three asterisks) after a Placement or Obtained Employment was posted, allow the case to exit as positive. Enter code 136 in EF to indicate that it was already part of the soft Exit Process and the jobseeker exit.
- D. If there are only Self- Services after the Placement or Obtained date, enter a code 136 in EF to indicate that it was already part of the Soft Exit Process and let the jobseeker exit as a positive.
- E. If there are only Self-Services for the last 90 days, and you are unable to reach the jobseeker to provide meaningful staff assisted services to start participation, allow the jobseeker to exit. Staff must record at least three verbal contacts, and three e-mail attempts (EF and Excel Spreadsheet) before the allowing the job seeker to exit.
- F. If there are Staff Referrals that have not been resulted in the last 90 days, inquire if the person started working on the job when you get them on the phone. Written verification of employment is needed to enter placements in EF.
- G. Determine if the EF registration is complete. A complete EF Registration includes: General Information, Background—including Work History and Education, and an Active Résumé. **General Information**

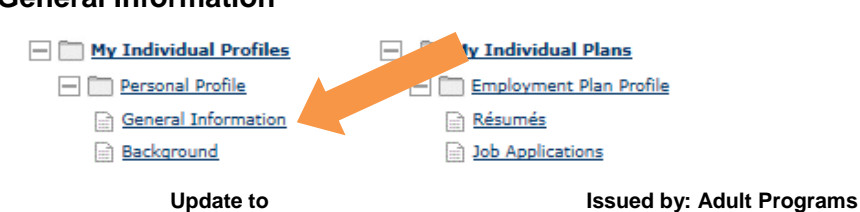

#### 1. **Log-In information**

Confirm the job seeker has filled out the User Name, Password, Security Question and Response.

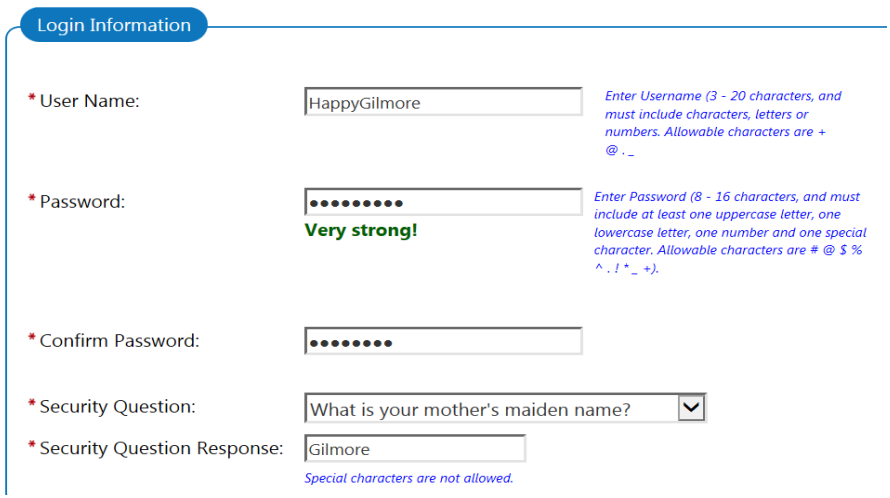

# 2. **Social Security Number**

Confirm the job seeker has filled out the social security number. The social security number must be entered twice without dashes.

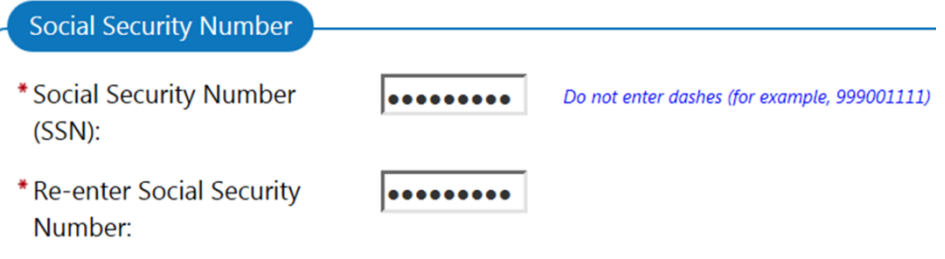

# 3. **Primary Location Information**

The next section requires the residential zip code and asks if the job seeker is authorized to work in the United States. Check to see if the job seeker entered the country, zip code and are they authorized to work in the United States. If the job seeker recently moved to a new area or if they have forgotten their zip code, there is a link next to the zip code field. Click the find zip code link and it takes you to the US Postal Service website where you can look up their zip code.

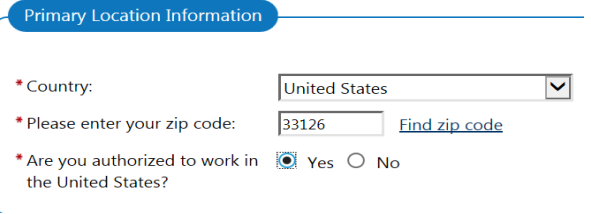

#### 4. **E-mail Address**

Check to see if Job Seekers has entered a Primary E-mail and confirmed the Primary E-Mail address.

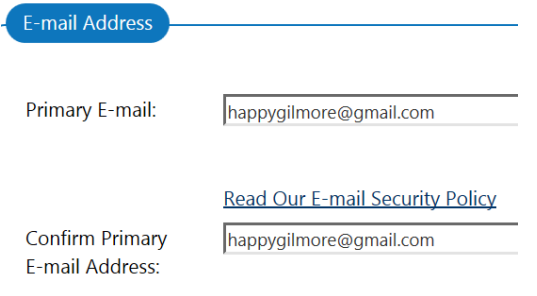

5. **Demographic Information –** Check to see if the job seeker answered all demographic questions including their date of birth, gender, selective service and have they been arrested/convicted of a crime?

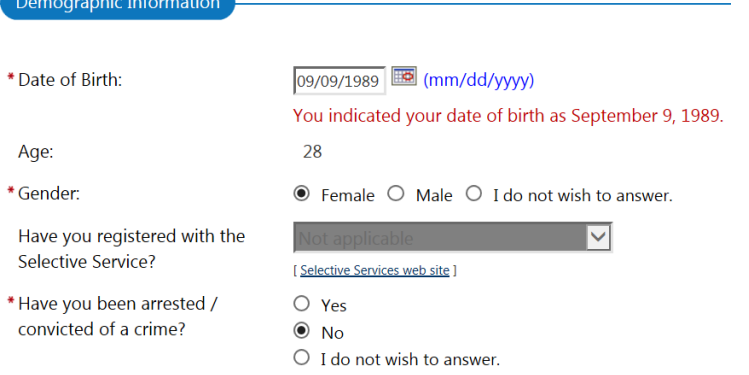

6. **Scan Card Information -**The Scan Card Information is not applicable in this region. Click the next button to proceed.

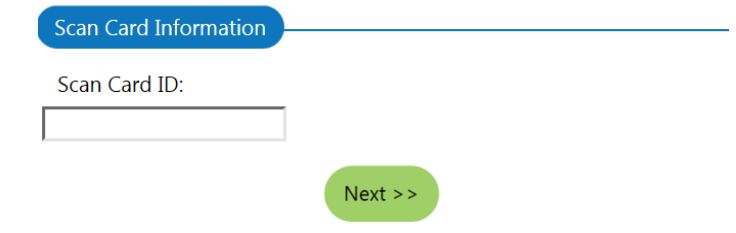

7. **Name –** Check to see if the job seeker has entered their first and last name. Click the next button to proceed.

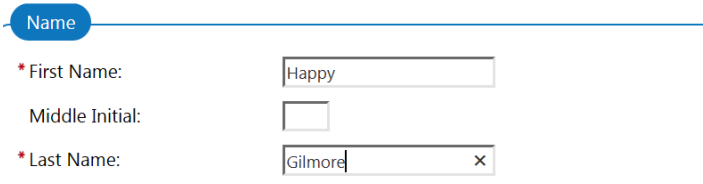

Update to **Issued by: Adult Programs** 

8. **Residential Address** – Check to see if the Job Seeker entered their Residential Address and confirm they still live at that address. Click the next button to proceed.

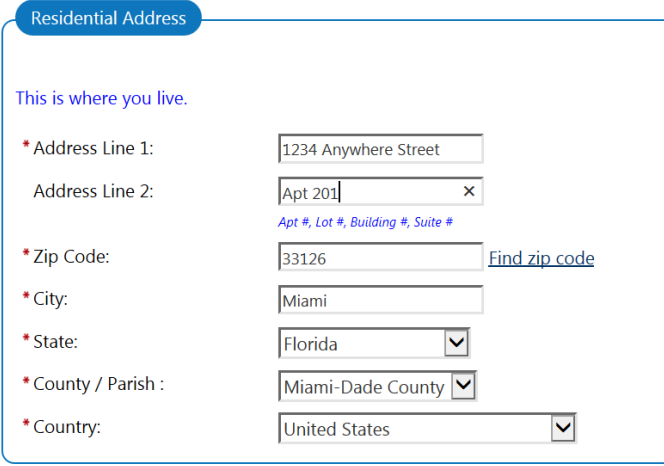

9. **Mailing Address –** The Job Seeker may have a mailing address that is different from their residential address. If it's different, the job seeker will have to manually enter it here. If it's the same the job seeker will click the checkbox and the information will pre-fill. Check to see if they have filled out their mailing address. Click the next button to proceed.

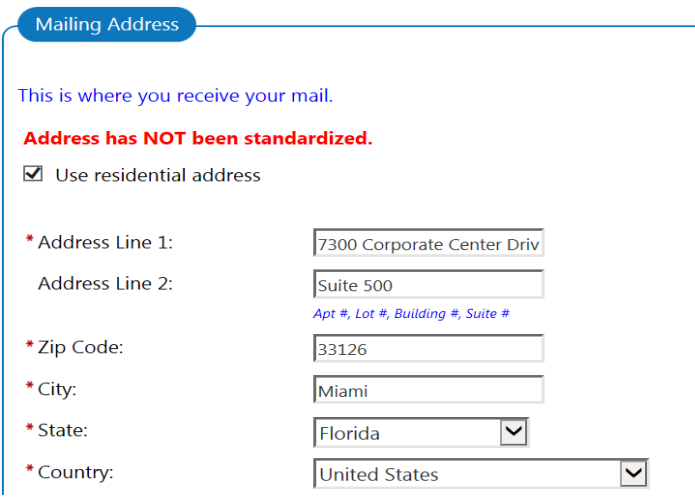

10. **Phone Numbers –** Check to see if the job seeker enters their Primary Phone number and Primary Phone Type. The phone number type might be a cell phone, residential phone or a relative's phone. Click the next button to proceed.

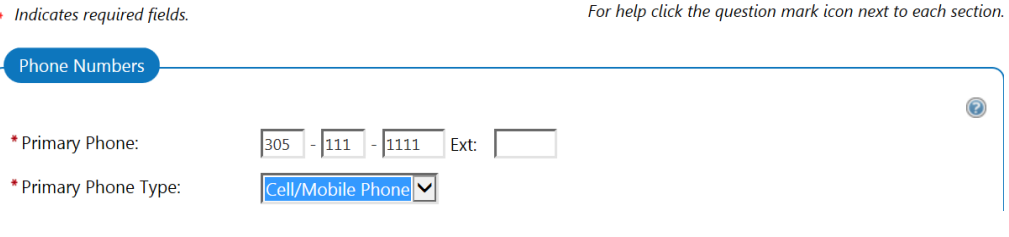

11. **Preferred Notification Method** - This section displays the job seekers Preferred Notification Method preference setting. Check to see if the job seeker has chosen a primary notification method from the drop down box.

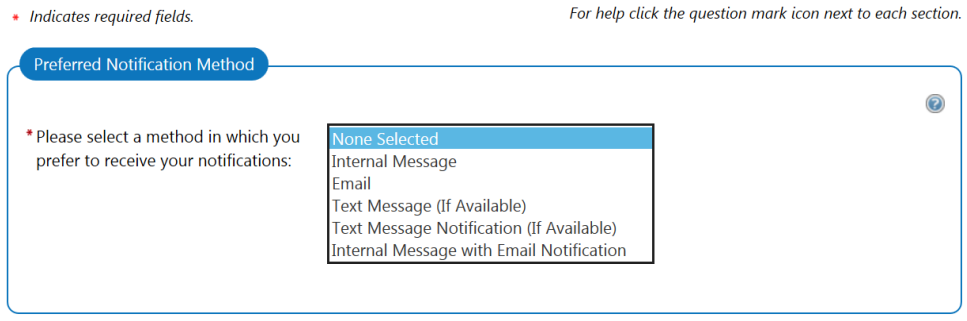

12. **Site Access -** In the site access section check to see where the job seeker plans on accessing the system and how they heard about the website (our system).

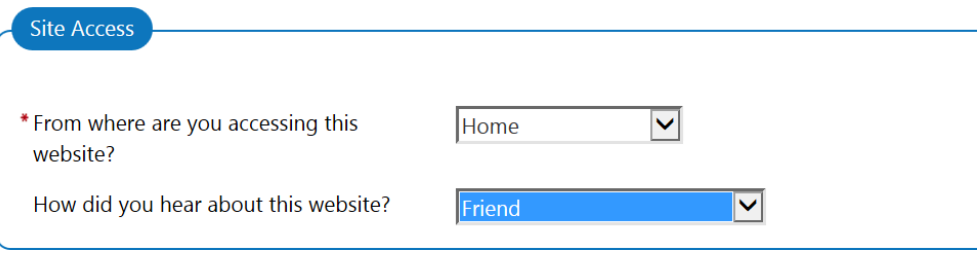

13. **Citizenship & Disability -** In this section check to see if job seeker selected their citizenship status from the drop-down menu. Next is a section displaying information about their disability status click the help icon if you need more information about the definition of disability. If the Job Seeker is a U.S. Permanent Resident **-** At the Citizenship field for Asylees & Refugees in addition to entering the Alien Card Number the Job Seeker must enter an expiration date. For those with "Indefinitely Status", use expiration date 12/31/2069 (or whatever is the furthest date available in EF) this was suggested by the DEO.

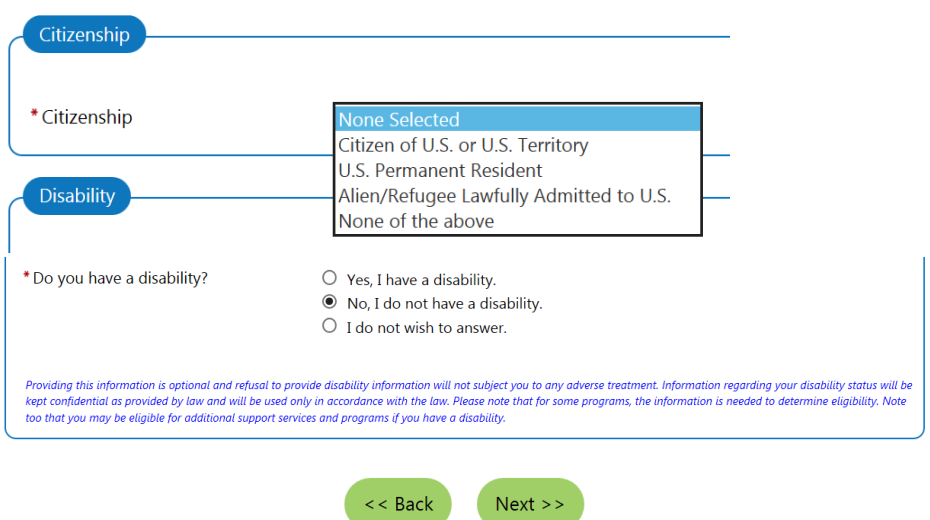

14. **Education-**Check to see if the job seeker has selected the highest education level achieved.

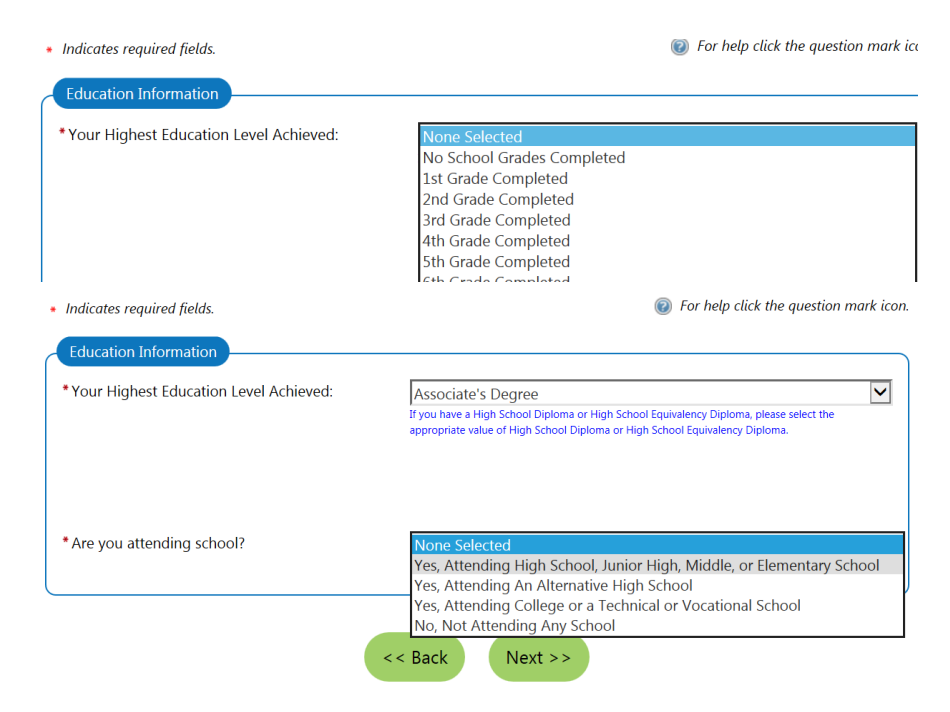

15. **Employment Information -** This section asks for employment information. Check to see if the job seeker entered their current employment status, type of business they worked in, if they're receiving unemployment insurance, if they're currently looking for work, do they have any related licenses or certifications, has the job seeker recently relocated due to a recent major disaster and if they've received a notice of military termination or separation.

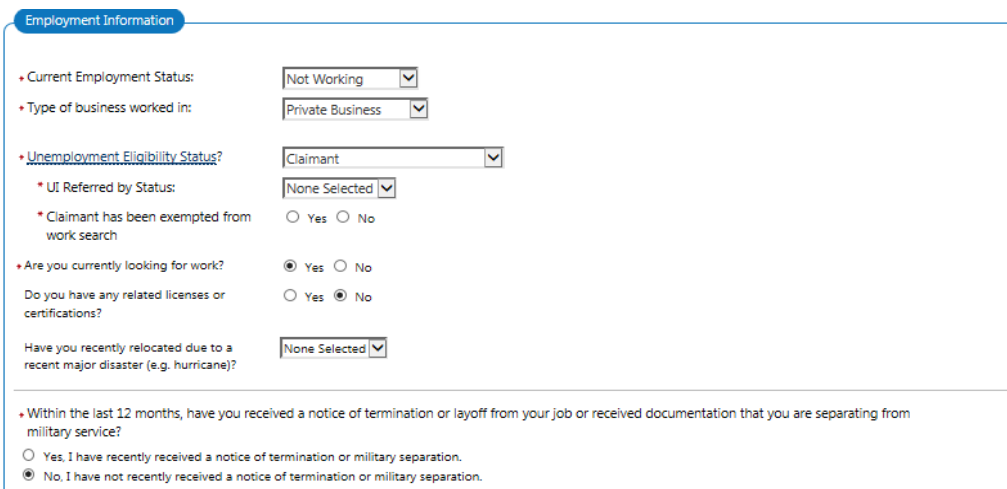

16. **Farm Worker Information -** Next is the Farm Worker Information - have they worked on a farm 12 months if they answer yes additional questions will appear regarding their farm work status. Fill out the necessary information and click the next button to proceed.

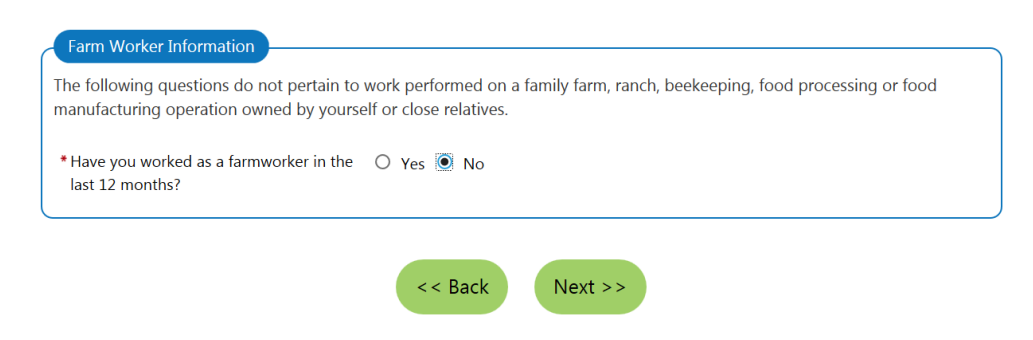

17. **Job Title -**If the job seeker is currently looking for work check to see if they have entered their desired job title. The System will autocomplete the occupation title and code based on the selected job title. If you do not see the correct occupation listed click the search for an occupation link to perform a detailed occupation search then click the next button.<br>In for help click the question mark icon.

auirod fiolde

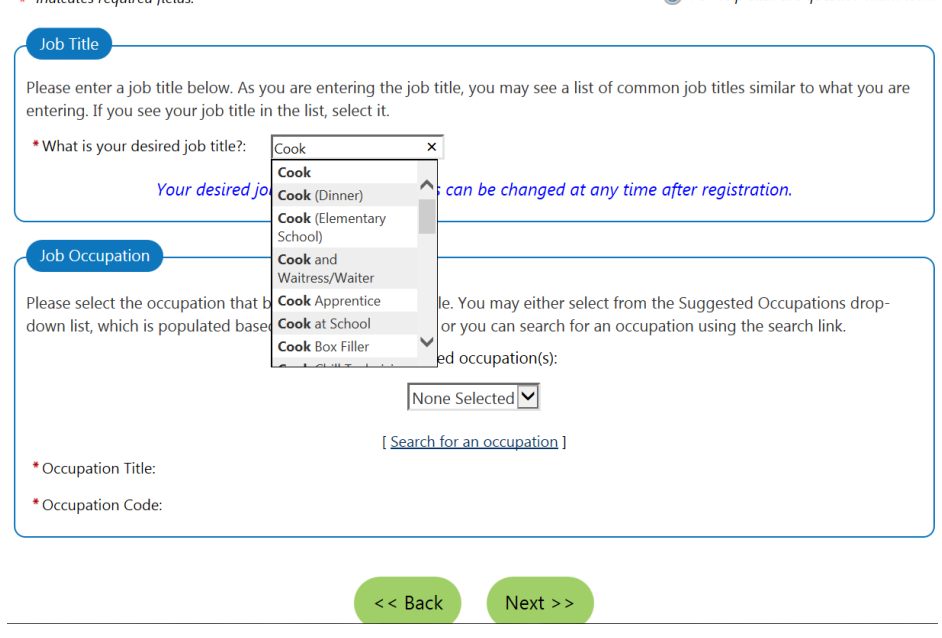

18. **Ethnic Origin –**Check to see if the Job Seeker entered information about their ethnic origin. Radio buttons allow only one choice while checkboxes allow multiple answers. Then click the next button to proceed to the next section.

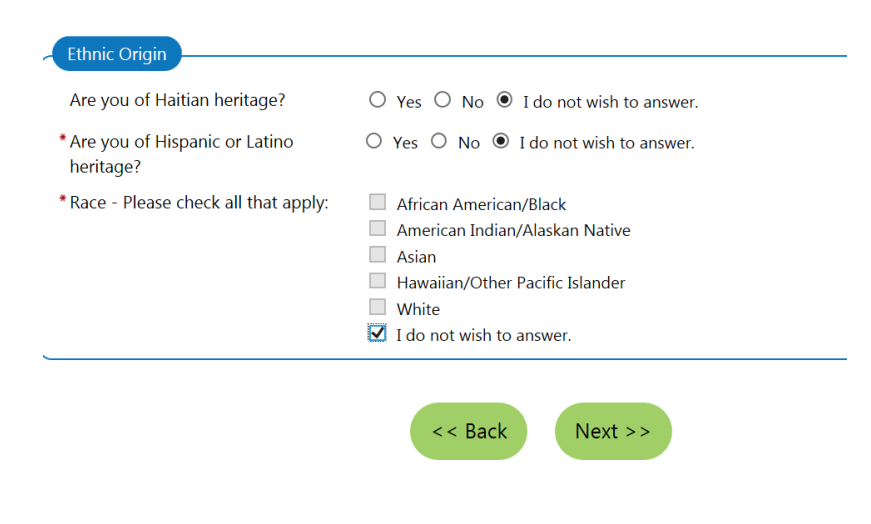

19. **Military Service -**This section asks about their military status if they answered the first three questions by selecting the "no" radio buttons then click the finish button to proceed. However if the job seeker selects yes to the first three questions, the screen will expand with a number of questions concerning their military status. Check to make sure all items have been completed.

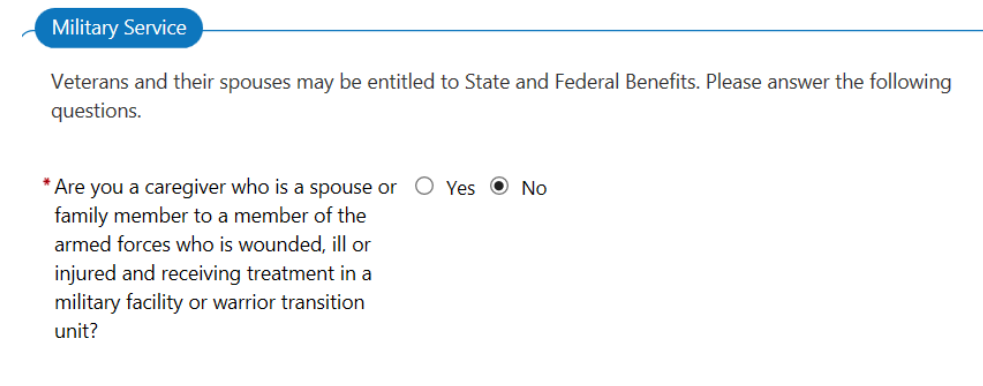

20. **Public Assistance** - The next section is the Public Assistance Section. The Job Seeker needs to provide answers to the following questions if any apply within the last 6 months. Then click the finish button.

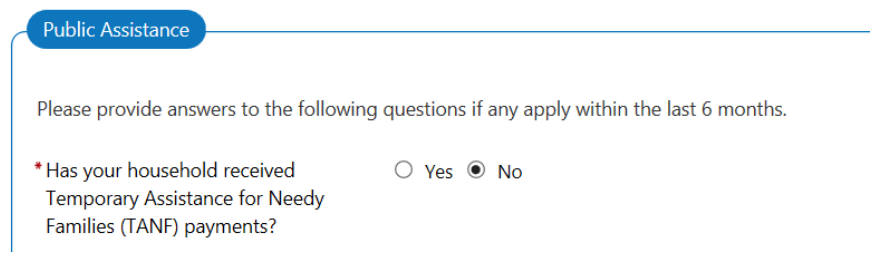

Congratulations you have checked the general information section for accuracy and completion. **It's important to remember the job seeker must complete the Background Information and the Résumé to make it a complete registration.**

# **Background Information**

Once you finished the General Information go to the Background (Go to My Individual Profile Folder, under the Personal Profile Information, click Background). **There are 18 steps in the background** - Focus on the following categories: Education & Training, Occupational Licenses & Certificates, Employment History and Résumé Items.

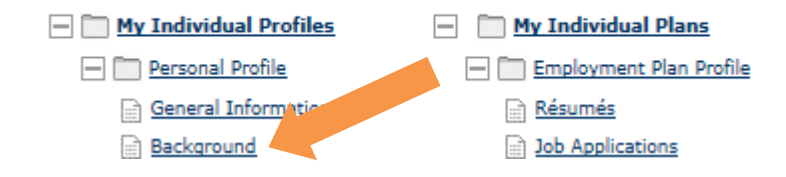

1. The First Step of the Background is Education and Training. Check to see if the Job Seeker has completed Qualification Level, Course of Study, Issuing Institution, Are they Currently Attending this School?

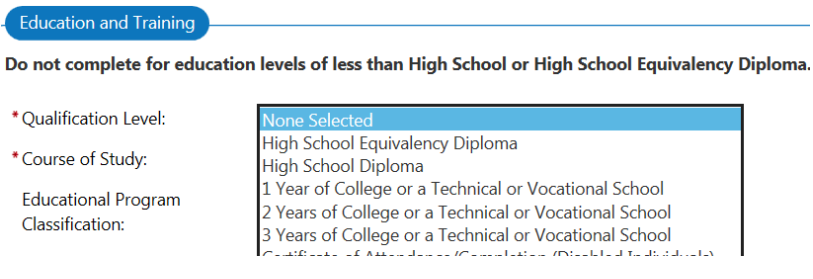

2. This is step 18 for the Background. Click save to complete the Background.

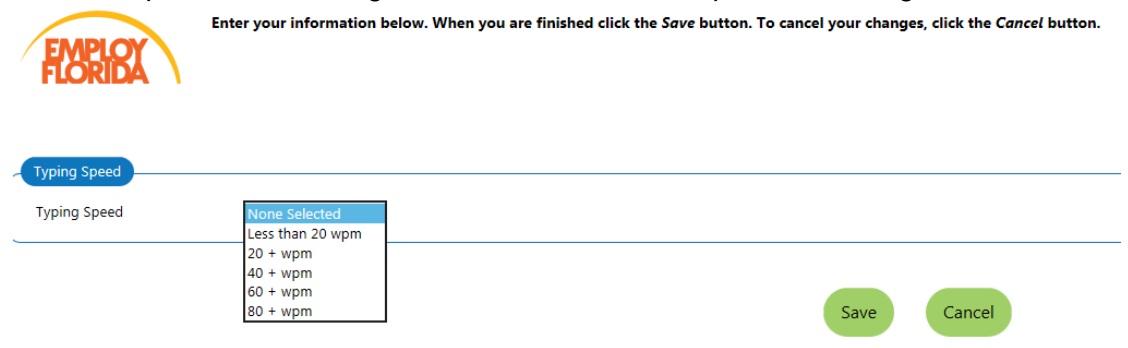

# **Résumé**

Once you finished the Background (Go to My Individual Profile Plans, under the Employment Plan Profile, click Résumés). Make any necessary updates to their Résumé.

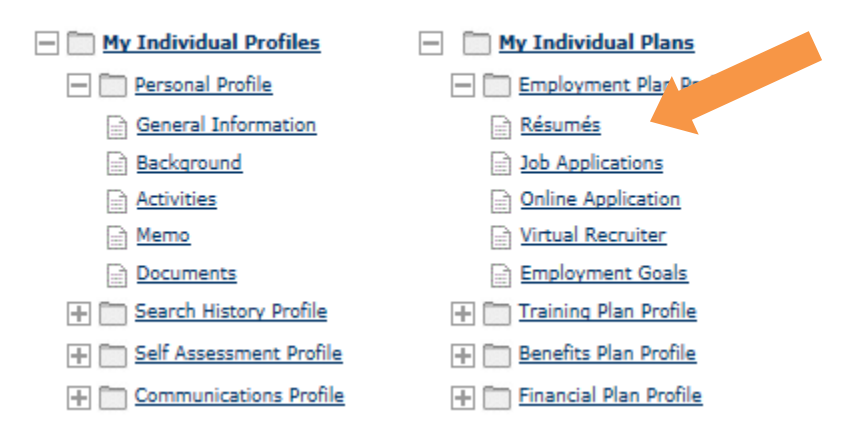

Review current Résumé – remember that Résumés expire automatically every 180 days and must be re-activated/updated. (See Screen Shot below).

Résumés must be up-dated and on-line, if reactivating Résumés, make sure to correct them.

1. The First Step: Go to [www.onetonline.com.](http://www.onetonline.com/) To help enhance the job seeker's Résumé do a quick search using the Title of the position held by the Job Seeker. In this example we are looking for a Cook Job Description. Type Cook in the Occupation Quick Search and push enter on the Key Board.

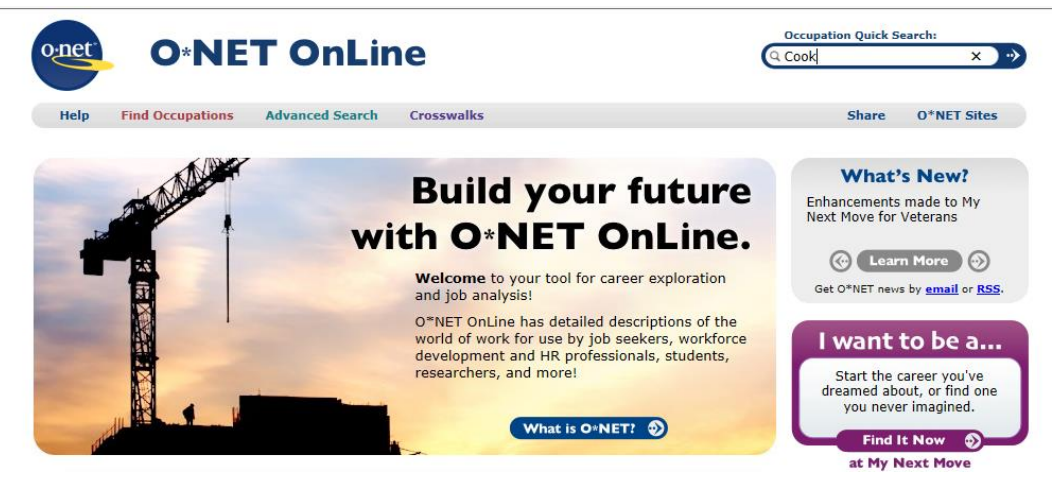

2. Now that you have conducted the quick search a list of Cook occupations will show on the webpage. The Job Seeker was a Cook in a Cafeteria in his previous job. Click on the Cooks, Institution and Cafeteria.

# **Quick Search for:** Cook

Showing top 20 occupations for Cook. Closest matches are shown first.

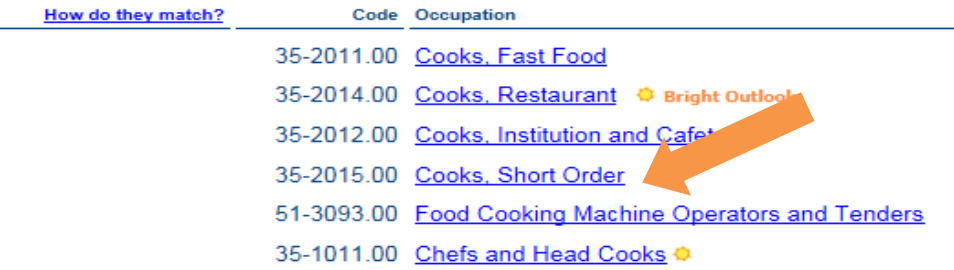

3. Once you have clicked the link you will see a Summary Report for Cooks, Institution and Cafeteria. Confirm which Tasks the Job Seeker has performed and add those tasks to their Résumé.

#### **Tasks**

#### All 15 displayed

- O Clean, cut, and cook meat, fish, or poultry.
- O Cook foodstuffs according to menus, special dietary or nutritional restrictions, or numbers of portions to be served.
- O Clean and inspect galley equipment, kitchen appliances, and work areas to ensure cleanliness and functional operation.
- O Apportion and serve food to facility residents, employees, or patrons.
- O Direct activities of one or more workers who assist in preparing and serving meals.
- O Wash pots, pans, dishes, utensils, or other cooking equipment.
- O Compile and maintain records of food use and expenditures.
- **O** Take inventory of supplies and equipment.
- **O** Bake breads, rolls, or other pastries.
- **O** Train new employees.
- O Monitor use of government food commodities to ensure that proper procedures are followed.
- O Monitor menus and spending to ensure that meals are prepared economically.
- O Determine meal prices, based on calculations of ingredient prices.
- O Plan menus that are varied, nutritionally balanced, and appetizing, taking advantage of foods in season and local availability.
- O Requisition food supplies, kitchen equipment, and appliances, based on estimates of future needs.
	- A. Compare the Résumé to the O'Net Occupational Codes
	- B. Up-date the Résumé and make corrections to be ready for a Quality Referral.
	- C. Make sure the Résumé has all of the Job Seeker's skills.
	- D. Make sure the email address is professional; if not, when you contact the jobseeker work with them to create a professional email or use one they already have that is professional.
	- E. Conduct a job search in EF to identify potential job referrals to offer the job seeker when you get them on the phone or e-mail.
	- F. Develop a communication plan prior to the initial contact with the jobseeker; by reviewing the jobseeker's registration in the EF system.
	- G. If the jobseeker is recipients of SNAP or CAP determine if the jobseeker will benefit from dual enrollment in WIOA.
	- H. Prior to calling the jobseeker, review the DCF FLORIDA System to collect eligibility documents for the dual enrollment into WIOA (WIOA Eligibility Documentation Checklist).
	- I. Some additional documents that are not found in the FLORIDA System may be needed to complete the WIOA Eligibility such as:
		- 1) Social Security Number, which can be obtained from SUNTAX (employer record) if they had previous employment
		- 2) Proof of Highest Grade Completion, *which* can be obtained through a school record such as a high school diploma or equivalent, or transcript. The Applicant Statement may be used if these documents cannot be obtained.

J. Provide information to jobseekers in the Hard to Serve Categories; regarding the WIOA eligibility process when you get them on the phone, and schedule an appointment for the jobseeker to bring in the appropriate documents.

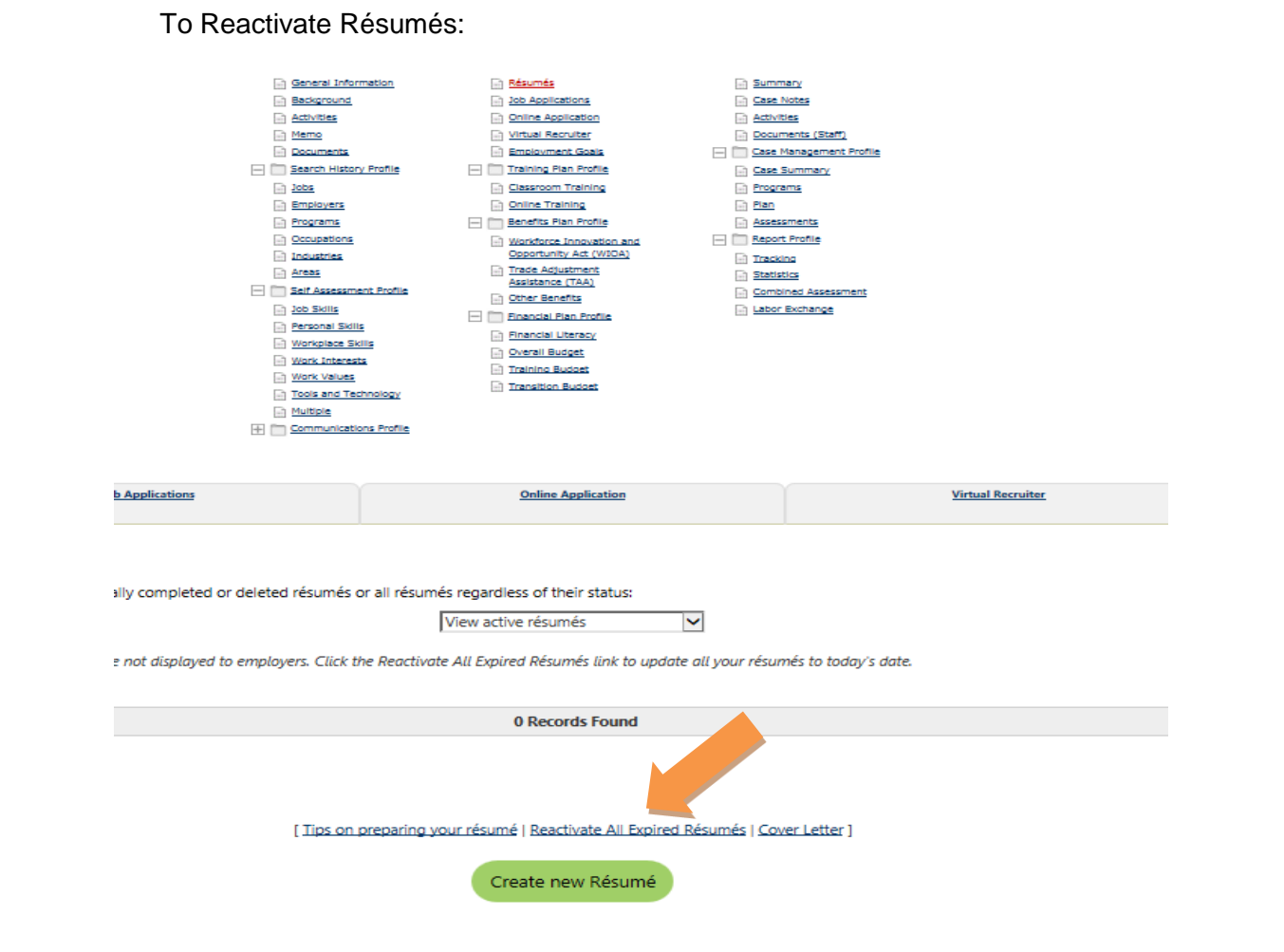

#### **Verbal interactions with the Job Seeker via telephone:**

#### A. **If unable to reach Job Seeker, please leave the following message:**

- 1) "This is Career Source South Florida at \_\_\_\_(location of your Center), you visited us/or used EF on \_\_\_" (use the last service/activity date on EF). "We are calling to find out if you were satisfied with the services" - "And to see if we can do something to assist you" – mention if you found a potential Job Order where you could refer this individual.
- 2) Invite them to call you back for excellent services and to see if they are interested in the vacancy.
- 3) Follow up must continue on different dates for a minimum of 3 calls and 3 emails. If all fails, enter code 136 in EF, enter case notes, and let the case exit negative.

# B. **If able to reach the Job Seeker and they are interested in continuing services,**

- 1) "This is Career Source South Florida at \_\_\_\_ (location of your Center), you visited us/or used EF on  $\blacksquare$  " (use the last service/activity date on EF). "We are calling to find out if you were satisfied with the services" - "And to see if we can do something to assist you" – mention if you found a potential Job Order where you could refer this individual.
- 2) If you find out that the Job Seeker started working:
	- a. If the Job Seeker found the job on their own, but there is a staff service provided in the prior 90 days, get necessary information to enter an "Obtain Employment" credit. Remember OE's need verification of employment and Case Note. Include that information in the Excel Spreadsheet under Comments.
- 3) Staff must provide and enter at least one reportable service (Services with 3 asterisks) that leads to a potential referral and extends participation, if Job Seeker is interested in Job Search/Referrals.
- 4) Example of services that can be provided over the phone and engage/re-engage participation: Labor Market Information. 107\*\*\* . Requires a Case Note with specific details. Résumé Assistance 115\*\*\*.
- 5) Critiquing their Résumé, offering suggestions, tips, etc. on Résumé writing over the phone is okay; however, there must be evidence that an EF Résumé was worked on. For example a case in which the Résumé remained expired, or there is no résumé, or the résumé is not high quality is not acceptable, and shows evidence that Résumé Assistance was not provided.
- 6) Staff will inform the Job Seeker of the vacancies found earlier to see if the Job Seeker is interested in applying for the job, or conducts the Job Search while talking to the Job Seeker after collecting the necessary information to complete the Registration and Résumé.
- 7) If able to do a Referral, it must be a Quality Referral (80% match or better) to that job order. Note: Not all Job Searches produce Referrals.

**Conduct EF Job Search:** Only Quality Referrals will be done (80% or better match). A detailed case not is required to explain a referral of a jobseeker that does not have the 80% skills match, or does not meet at least one of the qualifications on the job order.

#### **A. How To Make A Quality Referral**

1) Go to My Staff Profiles Folder, under the Case Summary Folder, click the Case Summary

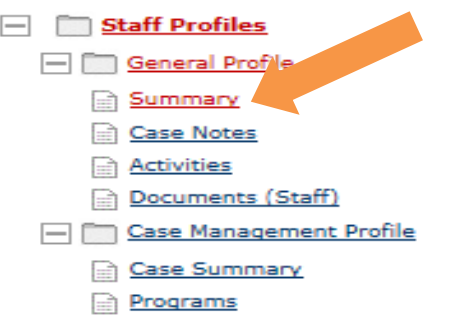

2) Check to see if the Job Seeker has received a referral

A distinct referral to the *region* is defined as: a job seeker registered in Employ Florida that has not received a job referral by a career center. This will be the first time a job seeker receives job referral.

A distinct referral to the *career center* is defined as: a job seeker registered in Employ Florida that may have had a job referral from a different career center however, this is the first staff issued job referral from this Center.

In the example below: You checked the Case Summary and discover the Job Seeker has not received an Internal Job Referral. This job seeker is distinct to the region and career center.

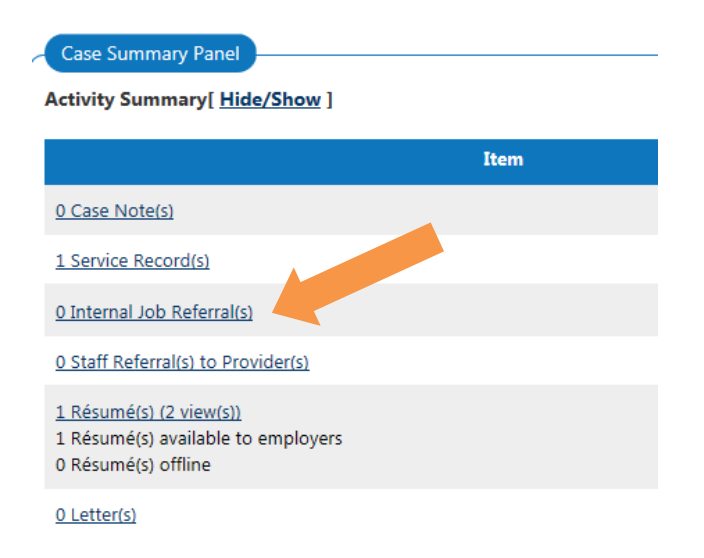

- **B. Complete Registration.** The EF Registrations must be Complete before any Referrals are issued. Review the Job Seekers EF registration
	- 1) Go to My Individual Profile Folder, under the Personal Profile Information, click General Information
	- 2) Check to see if all fields with a red asterisk are completed (the sections are Login Information, Email Address, Name, Residential Address, Mailing Address, Phone Numbers, Preferred Notification, Site Access, Demographic Information, Citizenship, Disability, Education Information, Employment Information, Farmworker Information, Job Title, Job Occupation, Ethnic Origin and Military Service)

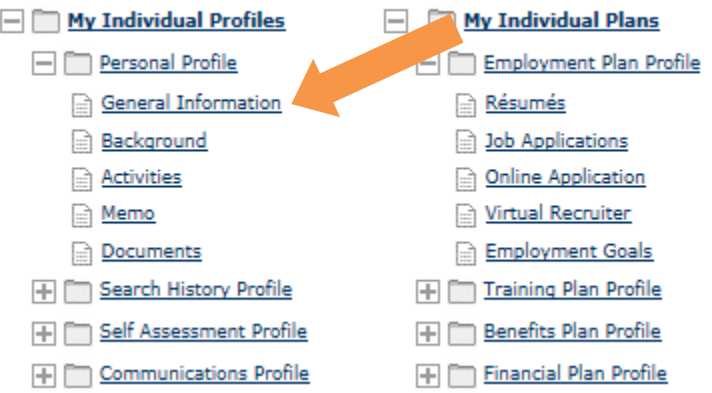

3) Once you finished the General Information go to the Background (Go to My Individual Profile Folder, under the Personal Profile Information, click Background). Focus on the following categories: Education & Training, Occupational Licenses & Certificates, Employment History and Résumé Items.

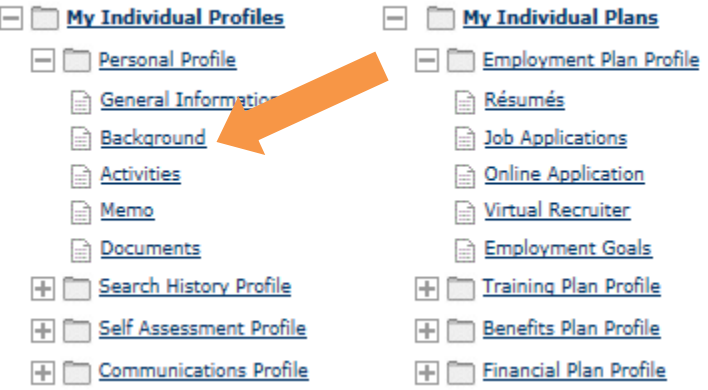

4) Once you finished the Background (Go to My Individual Profile Plans, under the Employment Plan Profile, click Résumés). Make sure the Résumé is active and online. Make any necessary updates to the Résumé.

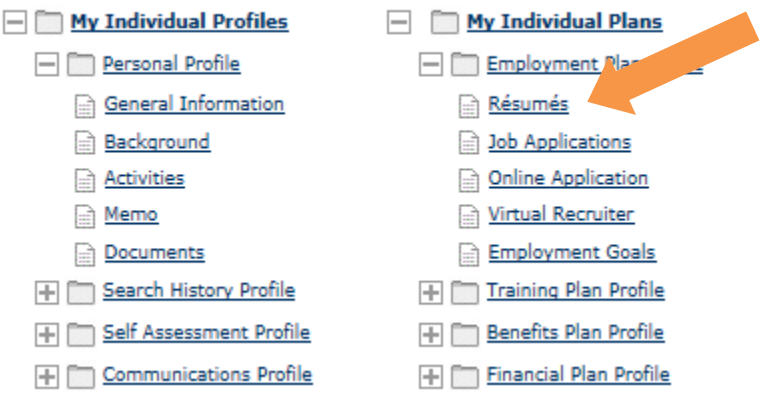

5) Select the check box and click the job search link

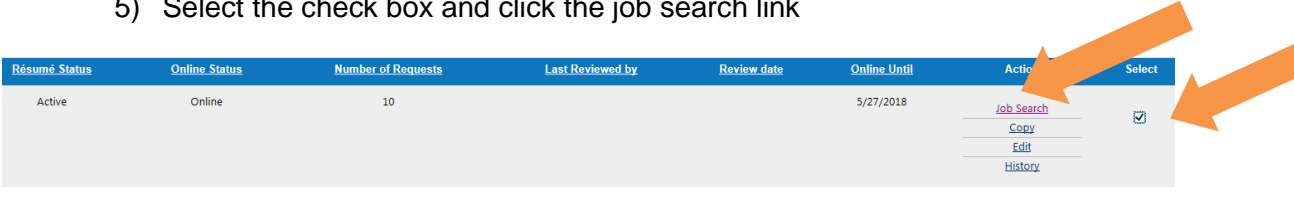

# 6) Click on the search button

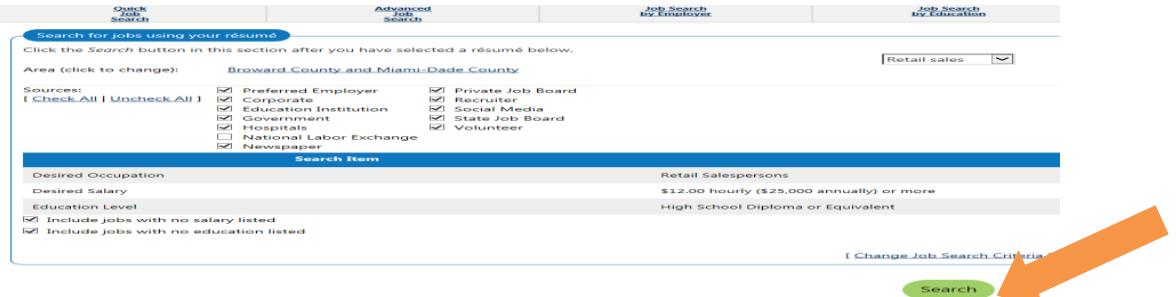

7) Once a jobseeker has been determined to have met the required 80% skill match, click the Select Check Box and scroll to the bottom of the webpage and click the refer link.

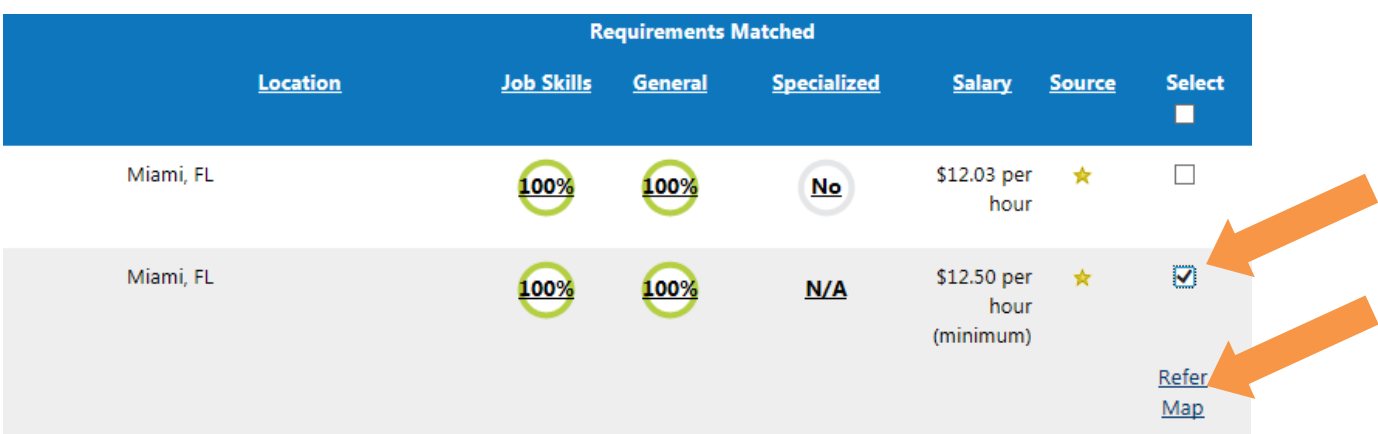

**C. Inform the Employer.** Inform employer of the candidate you just referred, either directly with the employer (if appropriate) or through the staff person who has the relationship with the employer.

**D. Follow-up with Employer and Job Seeker is key**. Follow up within two weeks from referral.

#### **V. Up-date Soft Exit Application:**

**A. Once** the follow-up is done, the information must be used to up-date the Soft Exit Report by using the "Edit" button on the Soft Exit Application**.** 

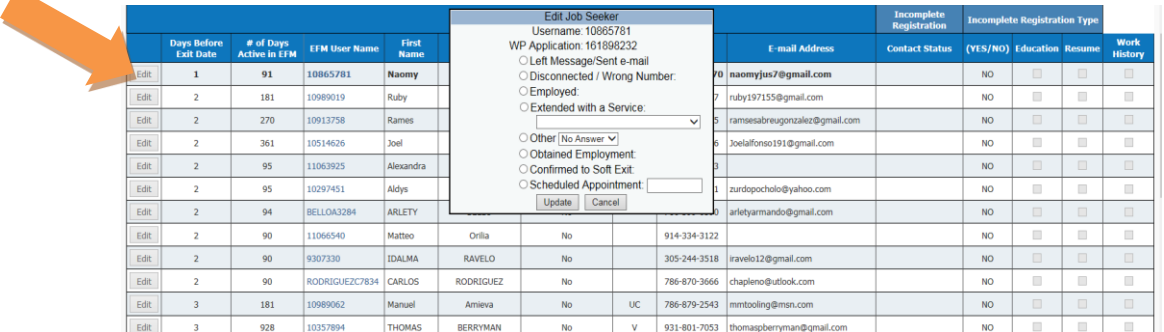

**B. Click the radius button** corresponding to the result of the follow-up and click the "Update" button.

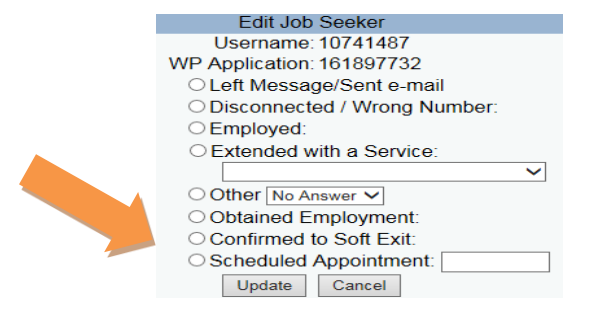

**C. Use the Excel Spread Sheet** to discuss the progress made, issues, pending's cases, etc. with the Center Manager or designee on weekly bases.

# **VI. Information this Report Provides**

- **A.** Generates a list of cases due to Soft Exit in the EF System within the next 90 days, by Provider, and identifies (as an active link) how many cases will potentially Soft Exit during each of the next 3 months**.**
- **B.** Shows the number of days before cases exit from the date the report was pulled.
- **C.** Shows the number of days a Job Seeker has been active in EF receiving Job Seeker Services.
- **D.** Shows cases with placements. (Without active link on the "EFM User Name" column).These are Positive Exits.
- **E.** Shows if the Jobseeker was employed at Participation.
- **F.** Shows Jobseeker's with Incomplete Registration.
- **G.** Shows Jobseeker's phone number and e-mail address.
- **H.** Shows Follow up Log.

# **VII. Benefits of using the Report**

- **A.** Allows for improved outreach and customer services
- **B.** Allows staff to identify job seekers who are a potential negative exit before the soft exit.
- **C.** Allows staff to follow-up with Job Seekers to find out whether they need/want additional services.
- **D.** Increases the opportunity to capture Obtained Employment Credits (Job seeker who became employed within 90 days of receiving Reportable Staff assisted Services).
- **E.** Increases the opportunity for a distinct referral
- **F.** Identifies jobseekers who were employed at participation (these job seekers do not affect the WP Entered Employment rate).
- **G.** Capability of filtering by Categories. (Hard to Serve)

# **VIII. Explanation of Report Fields**

- **A.** The "Edit Field" allows documenting the result of follow-up in each case.
- **B.** The "Days before Exit Date" shows the number of days before cases exit from the date the report was pulled in.
- **C.** The "Days Active in EF" shows the number of days a Job Seeker has been active in EF receiving Job Seeker Services.
- **D.** The "EF User Name" shows cases with Placements. (Cases without an active link). These are Positive Soft Exits. These cases do not be to be worked nor any services entered.
- **E.** The "Employed at Participation shows if the Job Seeker was employed at Participation. Job Seekers who are employed at participation do not affect the WP Entered Employment rate. These cases do not need to be worked nor services entered.

# **IX. Performance Expectations**

- **A.** Complete Registration
- o 100% of Participants extended with Staff Services.
- **B.** Skills Match:
- o In general, 80% or better.
- **C.** Referrals to Placement Ratio:
- o 30% Referral to Placement Ratio. Preferred number of referrals per Job Order (4 to 5)
- **D.** Job Order fill rate:
- o 65% Job Order fill rate.

# **X. Glossary of Terms**

- **A. Active Résumé**: A Résumé posted in EF that is less than 180 days. Résumés in EF automatically become inactive in 180 days; however they can re-activate it by using the "Reactivate All Résumés" link.
- **B. CAP (Career Assistance Program):** Services for TANF recipients.
- **C. Complete Registration:** A Wagner Peyser participant who has a Full Registration. A full registration includes General Information; Background Information (including Education and Work History; and an active Résumé).
- **D. Hard to Serve Categories:** CAP, SNAP, UC program participants; plus Veterans and Homeless.
- **E. Job Seeker:** An individual who is registered in EF.
- **F. Negative Exit:** A Wagner Peyser or WIOA participant, who has not received a Reportable Staff Assisted Services (services with three asterisks) within the 90 days, exits the system as a negative.
- **G. O'Net:** The Occupational Information Network (O'Net) [www.onetonline.org](http://www.onetonline.org/) is a free on-line data base containing occupational definitions as well as skills and abilities required to perform those occupations.
- **H. Obtained Employment:** a WP Participant who secures employment within 90 days of receiving Reportable Staff Assisted Services.
- **I. Participant:** A Job seeker who is registered in EF and received a Reportable Staff Assisted services with 3 asterisks.
- **J. Placement:** A Job Seeker referred by Staff to a Job Order from a Preferred Employer. A Job Placement counts only once per WP application ID in EF and Distinct Social Security Number for a Program Year, unless a second placement comes about during that period that is a WIOA Placement.
- **K. Positive Exit:** A Wagner Peyser or WIOA participant referred by staff to a vacancy posted in an EF job order, who was hired into that vacancy and received no additional Staff Assisted services, exits the system as a positive (a Placement)
- **L. Preferred Employer:** Those employers with whom we made prior arrangements to post Job Order in EF and to refer potential candidates.
- **M. Reportable Staff Assisted Services:** Staff Assisted Services marked with 3 asterisks.
- **N. SNAP (Supplemental Nutrition Assistance Program):** Provides food for low income individuals or families.
- **O. SNAP E&T:** Training and Employment program for SNAP Recipients.
- **P. Soft Exit:** The automatic EF process that exits a Wagner Peyser or WIOA Participant who have not received a Reportable Staff Assisted Service (services with three asterisks) within the 90 consecutive days.
- **Q. TANF (Temporary Assistance for Needy Families):** Cash benefits for Needy Families.
- **R. UC (Unemployment Compensation Benefits):** Monetary assistance program for Laid Off workers.
- **S. WIOA (Workforce Innovation and Opportunity Act**): A program offering employment and training services.
- **T. WP (Wagner Peyser):** Job Seeker Services Program.

# **XI. Services Coding**

- 000 System generated self-service or staff-generated
- $\blacksquare$  100 Basic
- 200 Individualized
- $\blacksquare$  300 Training
- $\blacksquare$  400 Youth
- 500 Referral Information (System generated)
- 600 System generated status changes (i.e., Change Claimant To Non-Claimant)
- 700/800 Placement Information
- $\blacksquare$  E Employer Services

# **Services with the asterisk marks \*\*\* will initiate or extend participation.**

#### **100 Validate I-9**

- Does not commence or extend participation but is necessary for performance of duties. (Not a reportable service)
- Allows staff to see if an I-9 has been validated for an individual and is on file in a one-stop center. (Not in order on "add services").
- INS form 516 must be issue also.

# **101 \*\*\*Orientation**

■ A structured, on-site session designed to acquaint customers with the onestop and other available services and programs that can assist participants to secure employment. The length of this session may vary and should be provided by, or in conjunction with, One-Stop Center staff. Orientations that include filmed or electronic presentations of the One-Stop Center's services are acceptable but must be documented as such on the services screen.

# **102 \*\*\*Initial Assessment**

- Job seekers receive an initial analysis of the strengths and weaknesses of their educational level, work history, and vocational skills; identification of employment barriers; and development of a plan (not necessarily a written employability plan) to utilize their strengths and reduce weaknesses.
- Assessment Interview Documentation: When this service is provided by one-stop staff, documentation consisting of specific assessment points (i.e., strengths/weaknesses) should be recorded in the "Notes" screen at the time of service entry.

#### **103 \*\*\*Information on Training Providers, Performance Outcomes**

- The provision of specific training related information that enables a customer to make informed choices relative to training opportunities and resources.
- Automatic system documentation.

# **104 \*\*\*Job Search Workshop**

- A short seminar designed to provide participants with knowledge that will enable them to find jobs.
- Subjects are not limited to, but must include, labor market information,
- **E** application/résumé writing, interviewing techniques and how to find job openings.
- Segments may be given at different times and this service can be taken once all mandatory components are completed.

#### **105 \*\*\*Job Finding Club**

- Encompasses all elements of the Job Search Workshop
- Encompasses a period of at least 1-2 weeks of structured, supervised individual and/or group support where participants attempt to obtain jobs

#### **106 \*\*\*Provided Internet Job Search Support/Training**

- Worked with a job seeker to train on using the internet for job search
	- Using a mouse
	- Using a search engine
	- Using EFM, etc.

#### **107 \*\*\*Provision of Labor Market Research**

- **Providing a job seeker with information pertaining to the socio-economic forces** influencing the employment process in the local labor market area.
- Includes information related to:
	- Occupational staffing patterns,
	- Hiring patterns,
	- Working conditions, and
	- Pay of firms or industries.
- Helps the job seeker plan and carry out a successful job search.
- Labor market information may be provided to job seekers in person or via the telephone and may be provided as often as necessary.
- Duplication of a specific LMI service should be avoided.
- **CASE NOTES MUST** be entered as to which kind of LMI was given: When this service is provided by one-stop staff, documentation should be recorded on the "Notes" screen at the time of service entry.
- Documentation should include the influencing force of the employment process, i.e., "Provided information on staffing patterns on ABC Corp.," or "provided trade dispute information regarding XYZ Corp."

#### **109 \*\*\*Case Coordinated Services**

■ Veteran Program staff use this service to take credit for coordination with community agencies and other federal, state, and local governments who provide services.

#### **111 TAP Workshop**

- Not a reportable service
- Transition Assistance Program Workshop for Vets getting ready to leave the military

# **112 \*\*\*Job Fair**

- A structured gathering and exhibition in an appointed place with individuals who are seeking employment with employers who are seeking workers.
- This assistance can be provided at the employer's business location, the onestop center, or another designated location with prior arrangements made by or in conjunction with one-stop center staff.
- Logs or applications taken at a job fair should be retained for one year after
- the Program Year of the Job Fair.
- $\blacksquare$  Referral to a job fair is not sufficient to obtain credit for this service.

#### **113 \*\*\*Job Search Plan**

- A plan that focuses on how to look for a job and may contain:
	- What do you want to do?
	- Where do you want to work?
	- What skills do you have that an employer would want?
	- How do you create a Résumé?
	- Where can you find out about open jobs?
	- Who can help you find a job? EXAMPLE: <http://www.education.umn.edu/ETCS/career/advanced/JobSearch.pdf>

#### **114 \*\*\*Staff Assisted Job Search**

■ Staff can select this service when they have provided job search services to a job seeker either through EFM or any other job search mechanism.

#### **115 \*\*\*Résumé Preparation Assistance**

- A session with a job seeker that instructs him/her how to write a résumé and/or the one-stop staff will critique a written résumé.
- **Providing a job seeker with a brochure on how to write a résumé is not** sufficient to credit this as a service.

# **116 \*\*\*Received Service from Staff Not Classified**

- Staff time is expended providing a service which is not listed in EFM
- **Case Note**: The service must be documented on the notes screen with the action and the result of the action.

#### **117 Outreach Vet/MSFW**

- Outreach performed on individual job seeker.
- Does not commence or extend participation but is necessary for performance of duties.

#### **118 - Failed To Respond To Call-In**

- Not a reportable service
- Can be used to note job seeker's failure to respond to an e-mail regarding a referral.

#### **120 - Use of One-Stop Resource Room / Equipment**

- Not a reportable service
- The job seeker comes into the resource room and makes copies of a résumé or uses telephone/fax machine.
- Use code 120 to record the service

# **123 \*\*\*Job Development Contacts**

- A job development is the process of securing a job interview with a public or private employer for a specific job seeker for whom the one-stop center has no suitable opening in EFM. If there is no suitable opening on file in the center, staff should make job development contacts on behalf of the customer.
- **Case note:** A case note with the name of employer, name of contact person, interview dates, and potential position must be entered on the job seeker side.

# **124 \*\*\*Received Bonding Assistance**

- The bonding program provides federal fidelity bonds to job seekers for whom commercial bonds cannot be obtained, such as offenders.
- Each local one-stop center should have an associate designated as the local bonding coordinator who is trained in procedures for providing bond coverage.
- Service can only be taken by the person writing the bond.
- Use when bond certificate actually issued, not just letter of intent

#### **125 \*\*\*Job Search/Placement Asst., including Career Counseling**

■ May be used to identify Priority Re-employment Program Placement Services.

#### **126 \*\*\*Tax Credit Certification**

- The job seeker has been provided information regarding the Work Opportunity Tax Credit Program (WOTC).
- This service may be claimed for providing informational services regarding the program.
- **Case note**: Documentation of providing Tax Credit information must be documented on the "Notes" screen by providing the qualifying WOTC Tax Credit eligibility criteria.

# **128 \*\*\*Assigned Case Manager - Vets Only**

- This is a service for veterans only.
- The name of the Veteran's Representative should be identified in case notes.

# **129 \*\*\*Assigned Case Manager and/or received Case Management Services**

- $\blacksquare$  This is a service for veterans only.
- The type of case management services provided must be documented on the "Notes" screen. If a case manager is assigned, the name of the veteran's representative should also be included.

#### **130 \*\*\*Proficiency Testing**

- This service can be taken if the one-stop center provides any type of proficiency testing such as keyboarding, computer skills, etc.
- Any testing an employer requires the one-stop center to provide.
- May be a specific aptitude test, personality test, interest, etc.
- Test type and any pertinent information should be listed on the "Notes" screen.

#### **131 \*\*\*Testing – Other**

- Must document test name, type of test, and result on the "Notes" screen.
- $\blacksquare$  Testing must be done by one-stop center staff.

# **134 - \*\*\*Employer Pre-Screening**

■ Staff can take this service when screening for qualifications on a suppressed order does not result in a referral.

# **135 - Local Office Contact**

- Not a reportable service
- Staff may want to note that the job seeker did appear at the one-stop center as a result of a call-in but there are other reportable services that may be more appropriate. Not a reportable service.
- Staff may add this service to denote that follow-up is being provided.

#### **136 - Follow-up Contact**

- Not a reportable service.
- Staff may add this service to denote that follow-up is being provided.

#### **179 - \*\*\*Outside Web-Link Job Referral**

■ This service results when staff is assisting a job seeker with a job search and clicks on the "get more information" on a spider job.

#### **160- \*\*\*Meaningful RA Claim Assistance – Filed RA Claim**

- **161 - \*\*\*Assistance Establishing Eligibility for Financial Aid – Adult**
- **162 - \*\*\* TA Staff: Wagner-Peyser Initial Assessment'**
- **163 - \*\*\* TAA Staff Individualized Education Plan (Training Plan)'**
- **164 - \*\*\*Veteran Entered Federal Contractor Job**
- **165 - \*\*\*Veteran Referred to Federal Contractor Job**

#### **180 – 187 \*\*\* Supportive Services**

- Credit can be taken in WP for referrals to these supportive services including:
	- Child/Dependent Care
	- Transportation Assistance
	- Medical
	- Temporary Shelter
	- Other
	- All customers can benefit from having the information necessary to obtain needed services provided by social and other service agencies operating in the community.
	- It is the customer's choice whether or not to take advantage of these various services.
	- It is our responsibility to provide customers with specific information regarding the service provider, the type of service and how to access the services.
	- This information may be provided in person, by telephone, via e-mail or regular mail.
	- When this service is provided by one-stop staff, documentation of the type of supportive service and the agency the referral was given for should be recorded in the "Notes" screen at the time of service entry.

# **200 \*\*\*Individual Counseling**

- Do not use in Basic Services.
- Individual employment counseling is the process whereby a one-stop center associate and a job seeker work together in order that the person may gain better understanding and knowledge of the world of work and more realistically choose, change, or adapt to a vocation.
- The "Notes" screen must be thoroughly documented with the vocational challenge and plan of each counseled customer.

# **201 \*\*\*Group Counseling**

- Group counseling is the process whereby a one-stop center professional associate and job seekers work together in group activities in order that the job seekers may gain better understanding and knowledge of the world of work and more realistically choose, change, or adapt to a vocation.
- The "Notes" screen must be thoroughly documented with the vocational challenge and plan of each counseled customer.

# **202 \*\*\*Career Guidance/Planning**

- **Providing information regarding career opportunities which may include:** 
	- Occupational information
	- Training providers
	- Financial information
	- Steps to achieve the occupational goal
- Documentation of the type of guidance/plan must be provided on the **"Notes" screen.**

#### **203 Objective Assessments**

- A process that identifies service needs, goals, interests, academic levels, abilities, aptitudes, supportive service needs, and measures barriers and strengths.
- It includes a review of basic and occupational skills, prior work experience, the potential for employment, and developmental needs.
- **As a WP service, the objective assessment must be documented on the "Notes" screen**.

# **204 \*\*\*Interest and Aptitude Testing**

- Individuals who are administered a standardized test. These tests measure the individual's possession of, interest in, or ability to acquire job skills and knowledge.
- $\blacksquare$  This service can only be taken by the person administering the test.
- Documentation of the name of the test and any pertinent information **regarding the test results is required on the "Notes" screen.**

# **205 \*\*\*Develop Service Strategies (IEP/ISS/EDP)**.

- A document prepared by a staff person for a job seeker that identifies the strengths and weaknesses of the job seeker,
- includes a planned series of actions leading to employment, and specifies the employment, training and social services to be provided.
- The plan must be on file at the one-stop center for one year after the PY the service was provided, or, in the case of the automated ISS, the ISS must be available in the automated system.
- $\blacksquare$  The job seeker must be provided with a copy.

# **206 – 211 and 214 -222 \*\*\*Referral to Training**

- Referral to training includes:
	- Apprenticeships
	- Job Corps
	- Federal (non-WIA) Training
	- State and Local Training
	- Educational Services
	- WIA

# **206 – 211 and 214 -222 \*\*\*Referral to Training**

- Referral to training includes:
	- Adult Literacy, Basic Skills or GED
	- Short Term Pre-Vocational Services
	- English as a Second Language

–

# **212 \*\*\*Other Intensive Services Not Otherwise Classified**

- If WP staff time is used to provide an intensive service, 212 may be used.
- This must be documented on the "Notes" screen with the type of service **provided.**

# **226 \*\*\*Reading or Math Testing**

- Staff time is used to administer a reading or math test.
- The name of the test and any other pertinent information must be **provided on the "Notes" screen.**

#### **300 – 324 \*\*\*Enrolled in Training**

- Enrolled in training includes:
	- Job Corps
	- Other federal training
	- State and local training
	- Apprenticeship training
	- OJT
	- Customized training
- **306 - \*\*\* Transitional Jobs**
- **307 - \*\*\*Job Shadowing**
- **308 - \*\*\* Prerequisite**

#### **370 \*\*\*Completed Training WP/Vets**

- **Prerequisite "referred to training" before service can be taken.**
- Document on notes with name of completed program and institution.
- Not in sequence and will not appear unless there has been a prior "referred to training."

#### **880 - Obtained Employment Manual**

- Not a reportable service
- There is no report that uses this code.
- **If used, must document on the case notes the company, the person with whom the employment was verified and the date the job seeker started working**.